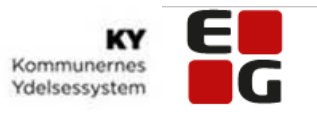

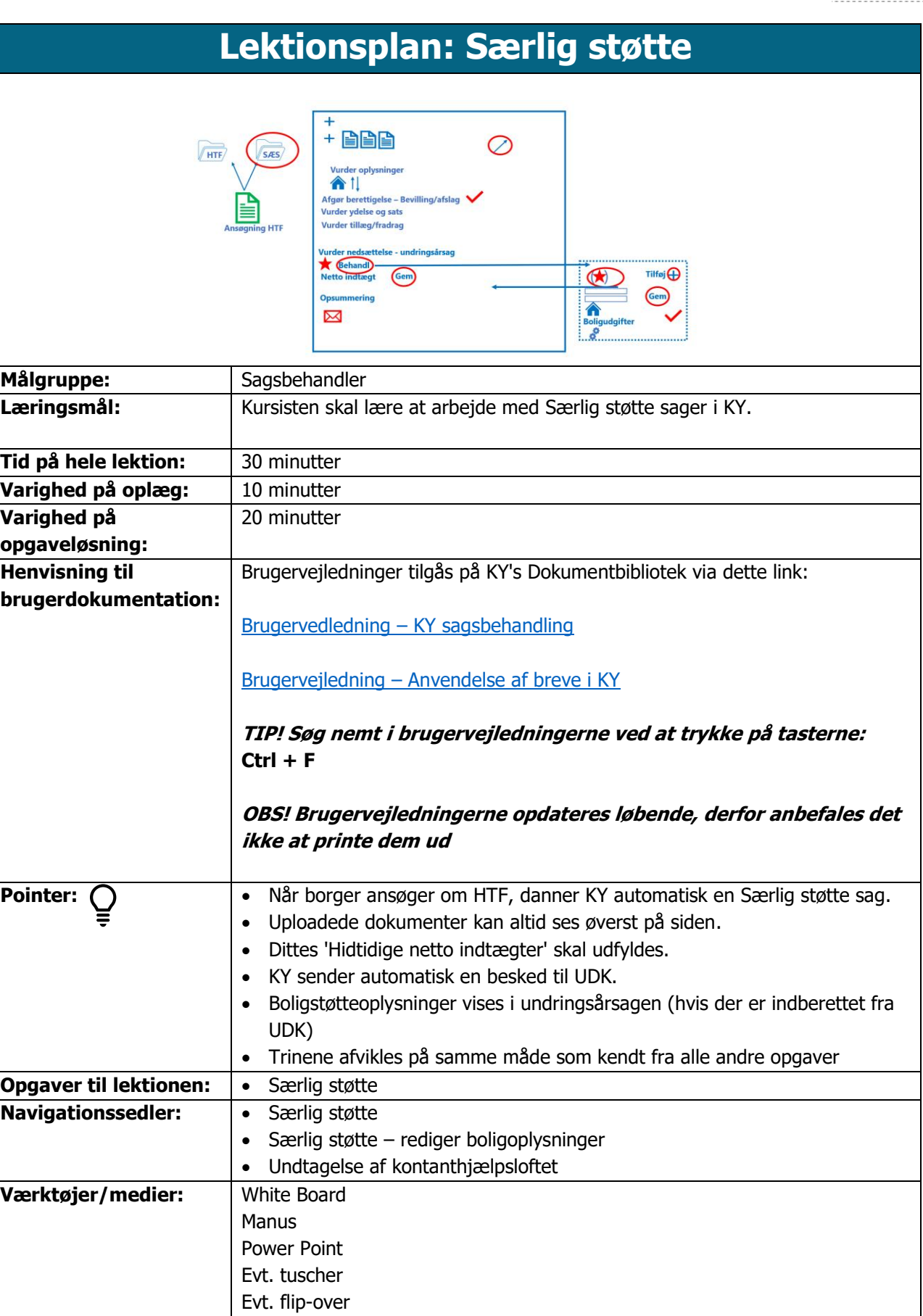

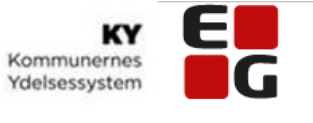

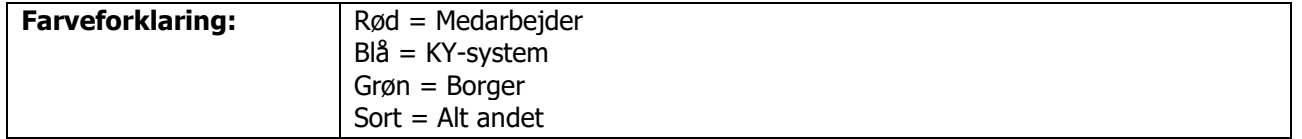

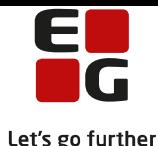

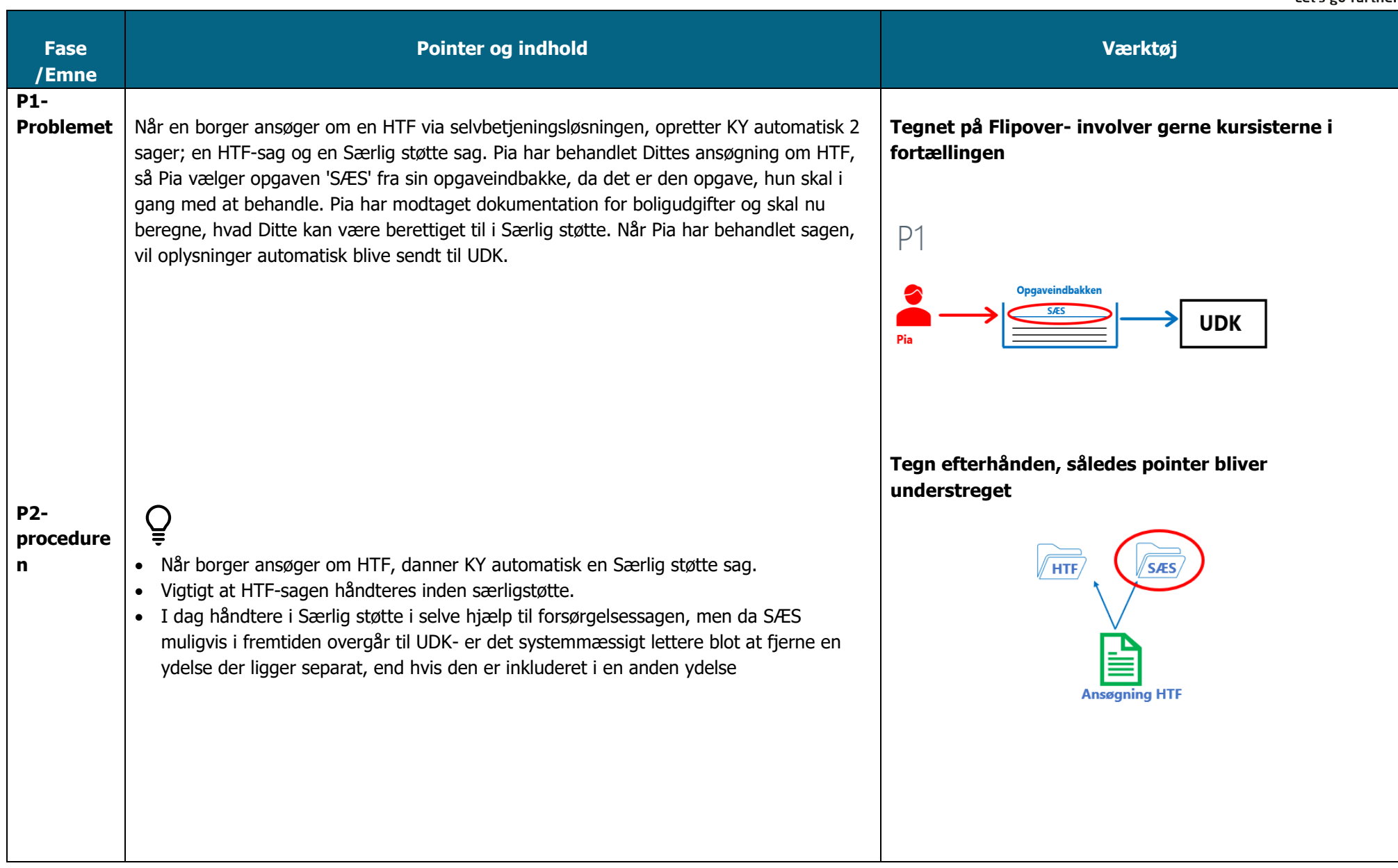

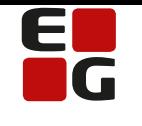

## $\overline{Q}$

• Når I har taget opgaven – enten fra Opgaveindbakken eller fra borgers personoverblik, vil I kunne se alle de dokumenter borger har uploadet i forbindelse med sin ansøgning via selvbetjeningsløsningen.

### **Princip:**

- Gennemførte trin vises altid
- For at se detaljer for gennemførte trin tryk på +

## $\mathbf{Q}$

• Da der kan være vedlagt en del dokumenter til ansøgningen, som I skal kigge på, kan det være en god idé at åbne opgaven 'SÆS' i et nyt vindue, fordi I så kan have dokumenterne åbne på den anden skærm.

# $\overline{Q}$

- Trinnet opgaven åbner på er 'Vurder oplysninger'- altså her hvor I skal vurdere de oplysninger borger har angivet i ansøgningen:
- Boligoplysninger- Er borger fraflyttet en billigere bolig eller kan borger skaffe en billigere bolig end nuværende?

### **Princip:**

• Derefter tryk på videre for at komme til næste trin i opgaven

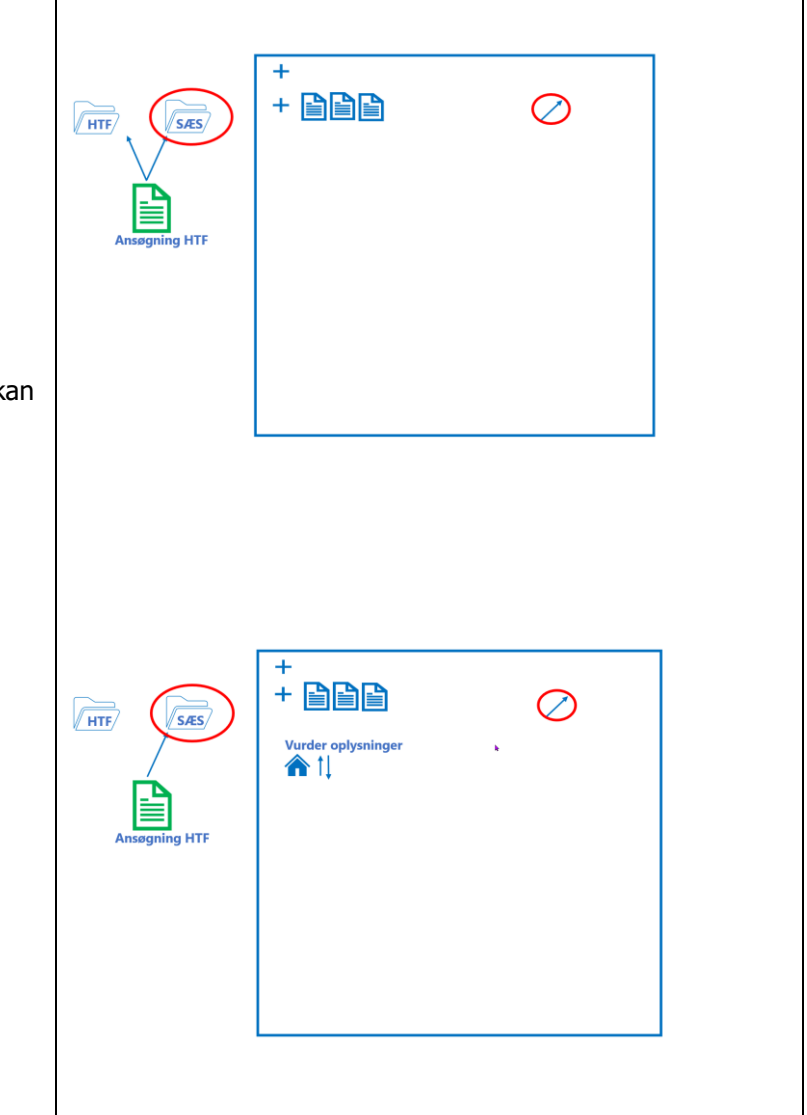

Side **4** af **9**

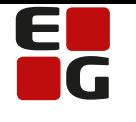

#### Let's go further  $+$  BBB  $\oslash$  $\sqrt{\text{HTE}}$  $\sqrt{s}$ ÆS Vurder oplysninger 合社 Afgør berettigelse – Bevilling/afslag ≣ • Næste trin i opgaven er afgør berettigelse, hvor der bevilges/ikke bevilges borger SÆS (dette tilfælde bevilges SÆS) – og I skal give en begrundelse **Princip:** • Gå videre for at komme til næste trin i opgaven  $+$  DDD  $\oslash$  $\sqrt{\text{HTE}}$ SÆS **Vurder oplysning** 合士 • Næste trin i opgaven er 'Vurder ydelse og sats', hvor du skal vurdere om du skal Afgør berettigelse – Bevilling/afslag Vurder ydelse og sats behandle undringsårsagen. Herefter skal du gå videre, for at komme til næste trin i opgaven. • Tryk på + 'Tilføj manuel indtastning' for at tilføje og udfylde felterne • Ved at trykke på 'gå videre' kommer du til næste trin  $+$  and • Næste trin i opgaven er 'Vurder tillæg/fradrag'.  $\oslash$  $\sqrt{H}$  $\sqrt{\epsilon}$ • Tilføj evt. tillæg ved 'tilføj manuel indtastning' Vurder oplysning 合社 • Herefter skal du gå videre, for at komme til næste trin i opgaven. Afgør berettigelse – Bevilling/afsla Vurder ydelse og sats Vurder tillæg/fradrag **OBS – hvis der IKKE er bevilliget en HTF, kommer der en undringsårsag vedr. indtægter, som skal behandles. Dog ikke når borger søger om særlig støtte alene via selvbetjeningsløsningen**

 $\mathbf{Q}$ 

 $\tilde{Q}$ 

 $\overline{Q}$ 

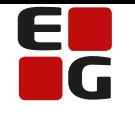

## ے<br>پ

- Næste trin er 'Vurder nedsættelse'. Der vil komme en undringsårsag, der skal behandles- hvor boligudgifter- og indtægter skal angives
- Indtast nu de oplysninger der er **relevante** fra de dokumenter borger har uploadet vedr. boligudgifter.

## Č

• Er du ikke enig I de udgifter/indtægter borger har angivet i ansøgningen, skrives de faktiske boligudgifter og indtægter, som står i de uploadede dokumenter, så beregningen sker på et korrekt grundlag.

### **Princip:**

- Husk at gemme indtastede oplysninger, for at de tages med i beregningen
- $\mathbf{Q}$
- Oplysninger fra boligstøtte vil kunne ses her.

### **OBS!**

- **I denne proces skal I ikke – som I ellers tidligere har været vant til – udfylde alt det, der står med stjernemarkering. Her skal stjernemarkering forstås sådan, at hvis man indtaster boligudgifter eller -indtægter, så er der nogle felter der åbnes, som skal udfyldes.**
- $\overline{\overline{\bullet}}$  Derefter skal I 'godkende' undringsårsagen og kommer nu tilbage til ansøgningen/hovedopgaven.

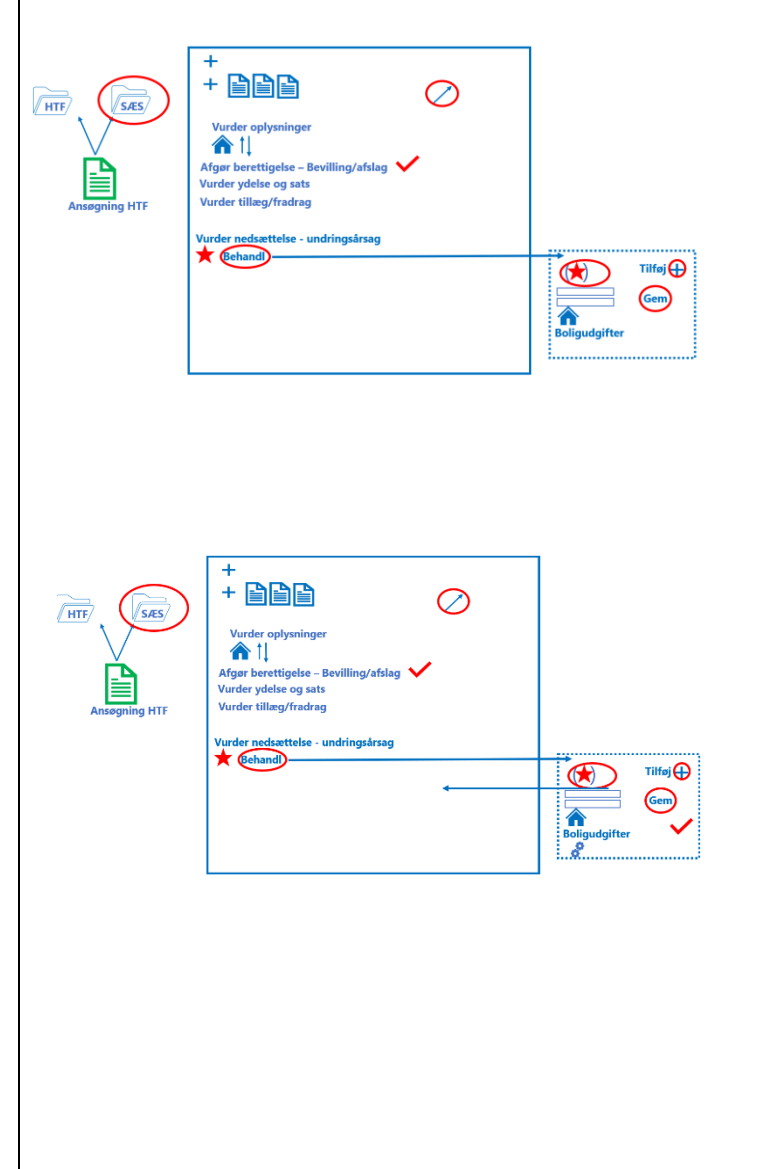

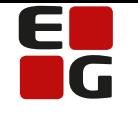

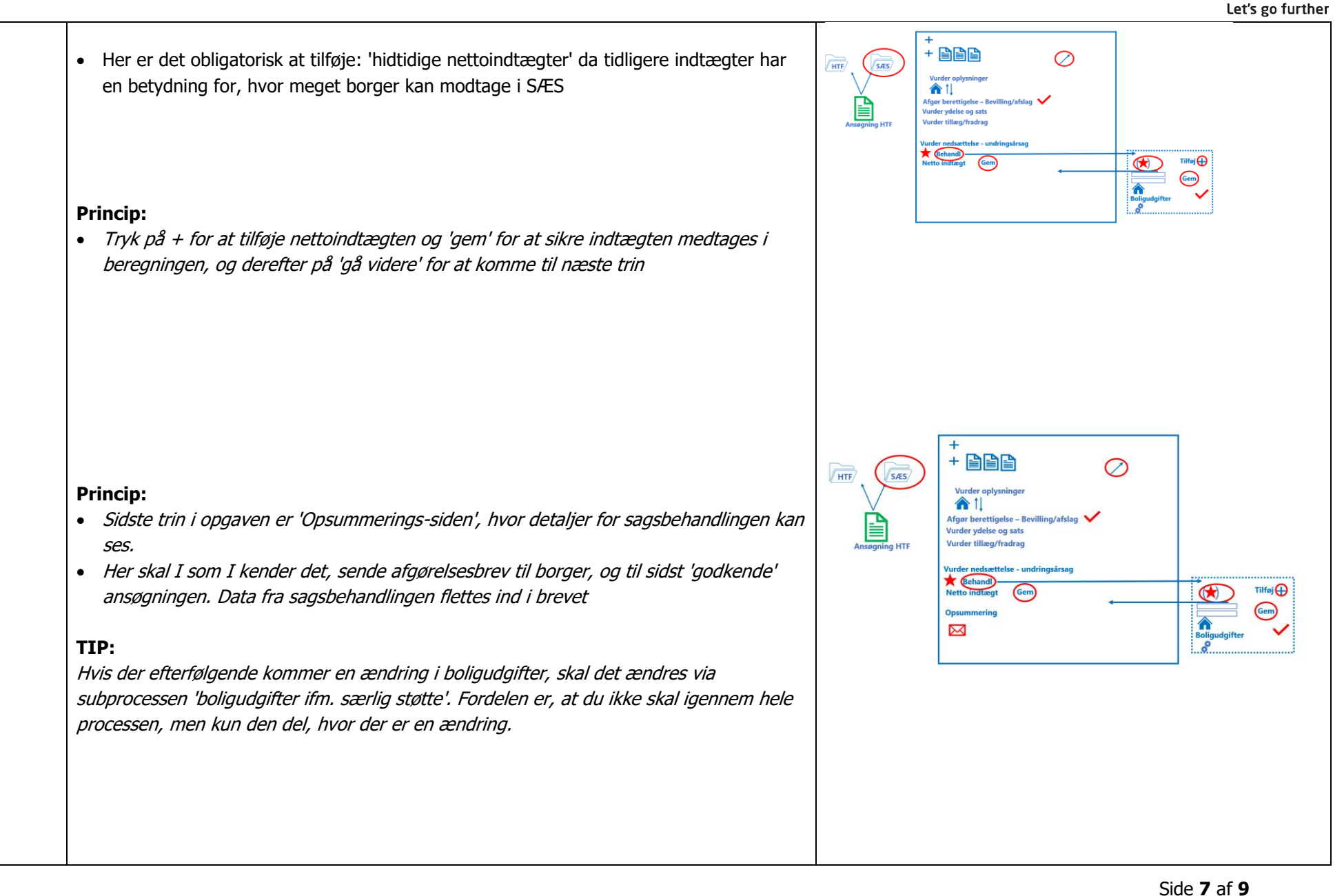

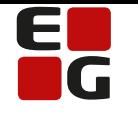

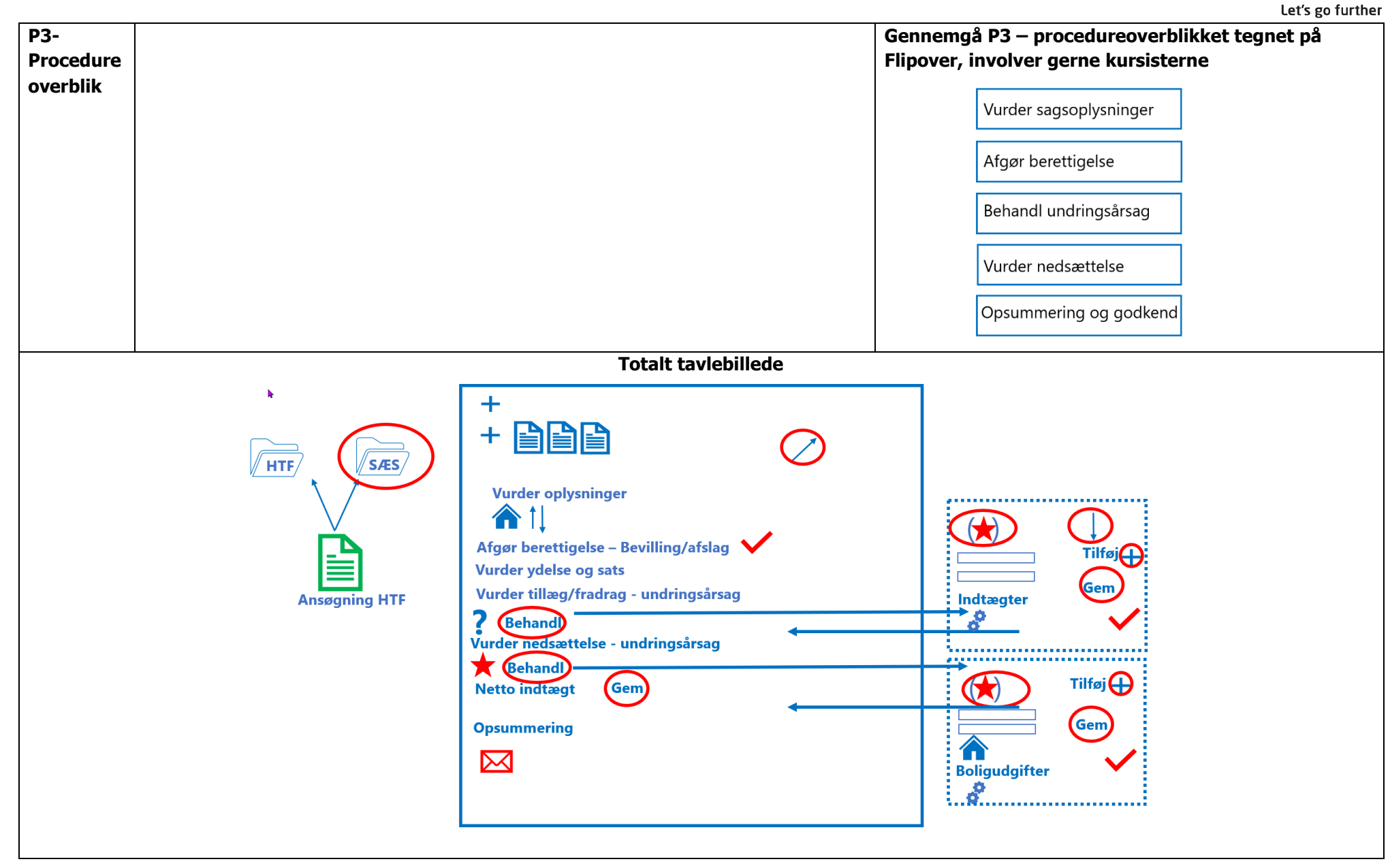

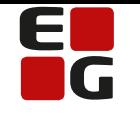

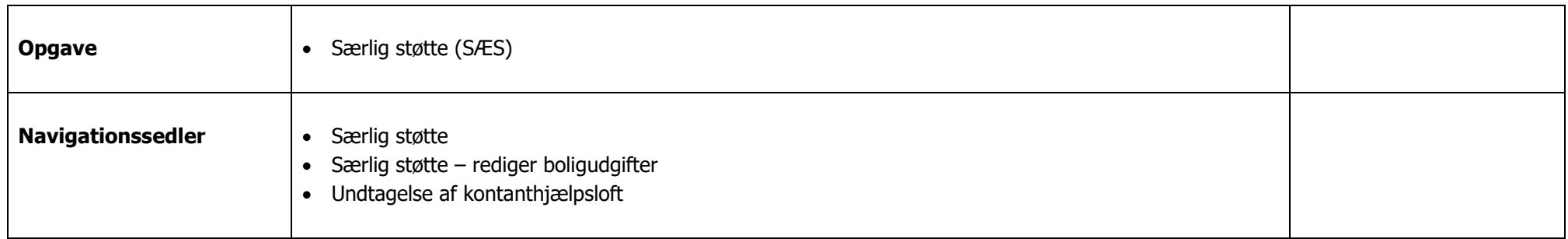